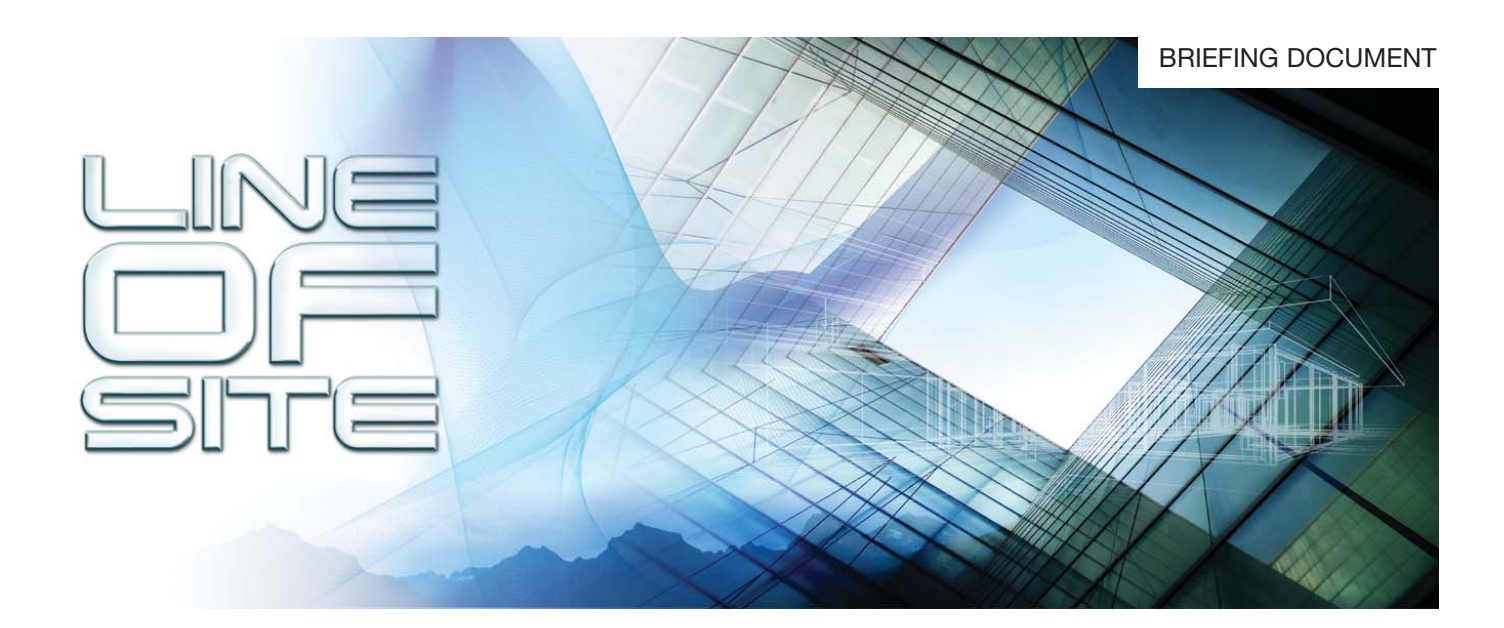

**CLOSING DATE:** 04/07/08

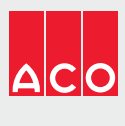

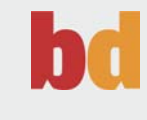

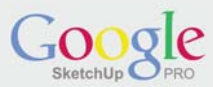

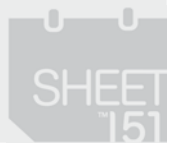

**CLOSING DATE:** 04/07/08

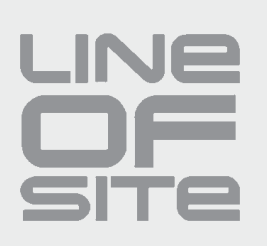

**Northern Lights Observatory Brief**

**Throughout history the Aurora Borealis – commonly known as the Northern Lights has fascinated all those who have witnessed it. Scholars, scientists and astronomers have become totally absorbed with what is undoubtedly one of nature's most spectacular and beautiful phenomenon.**

**The Aurora can be enjoyed and studied without the need for specialist scientific instruments; however, the location from where it can best be viewed is critical. Longyearbyen, Svalbard is perhaps one of the most stimulating venues from which to view the Lights. It is remote, small, sparsely populated, cold and spectacular and it is here that we have chosen to locate what is to be the unique Northern Lights Observatory.**

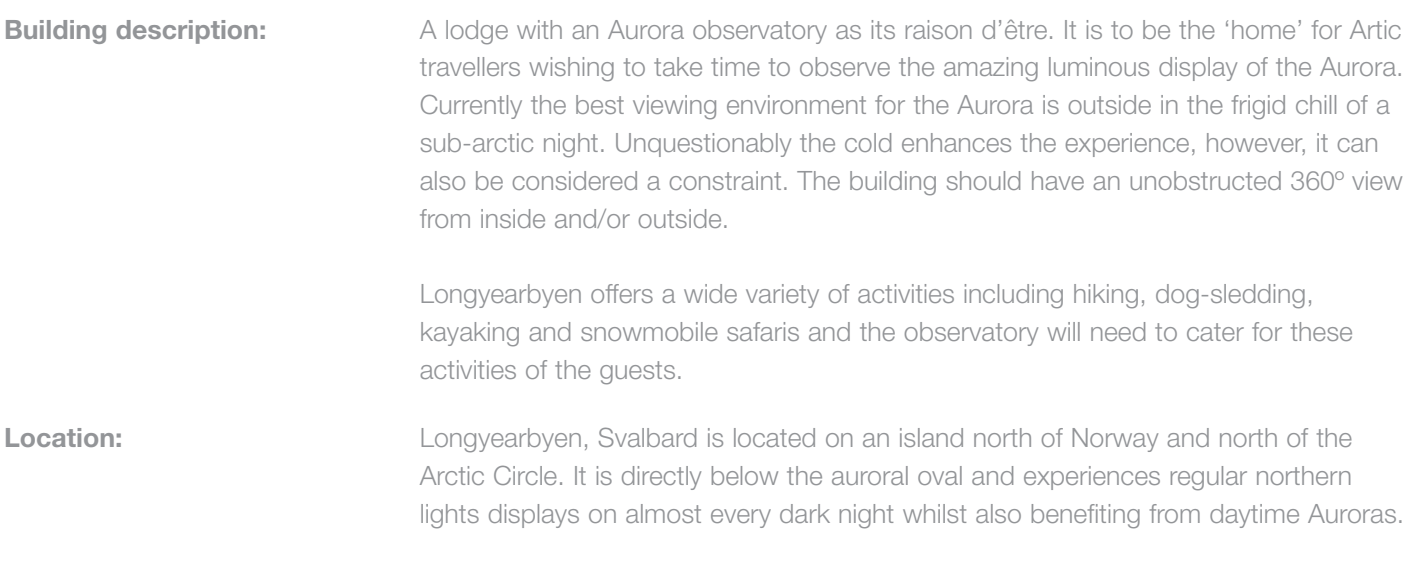

Grid reference: 78°13'20.33"N, 15°38'50.07"E

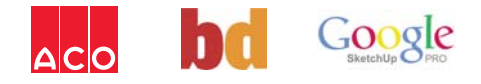

# **CLOSING DATE:** 04/07/08

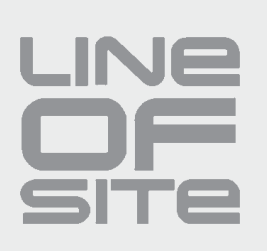

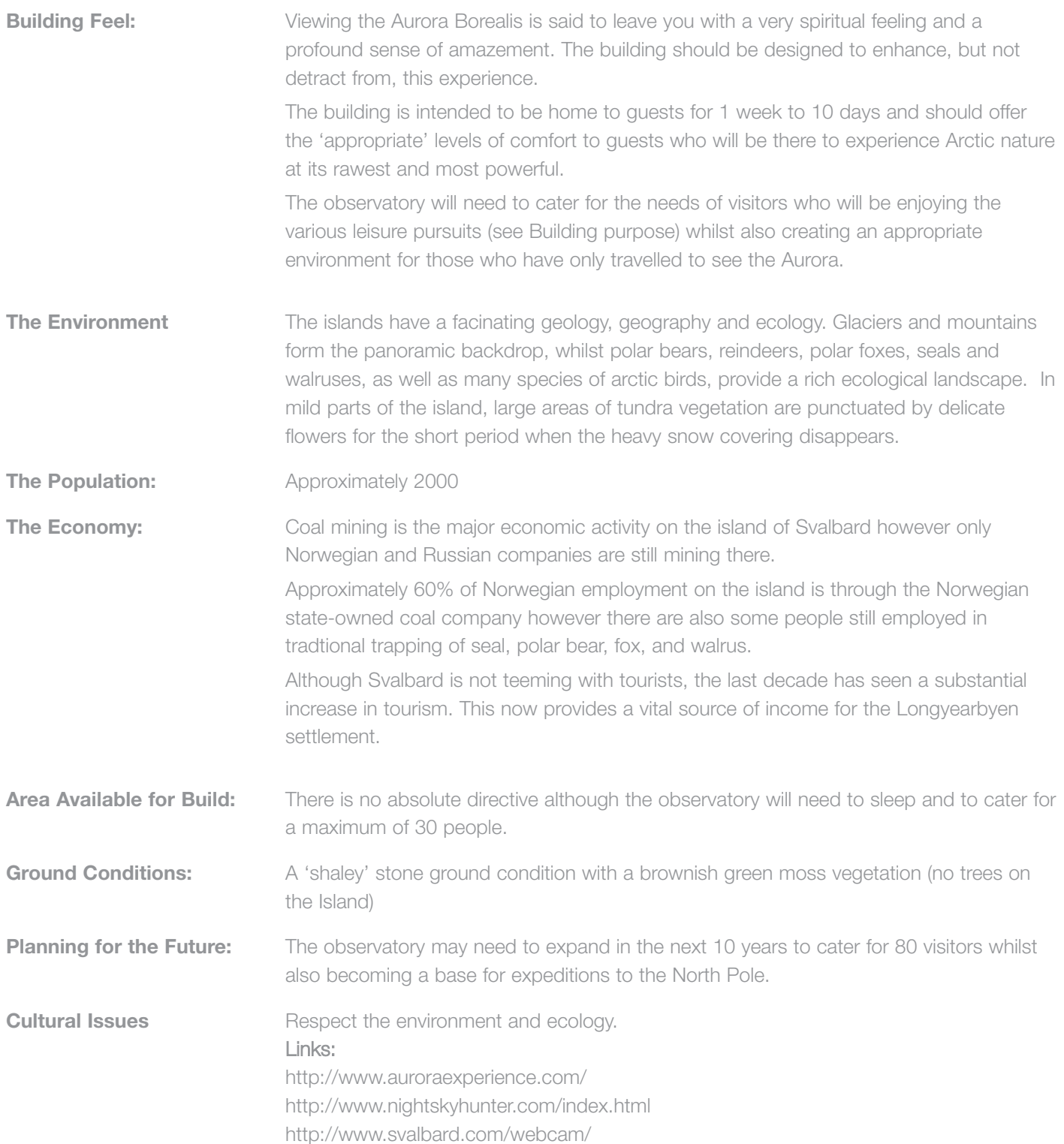

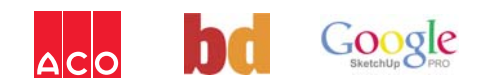

# **CLOSING DATE:** 04/07/08

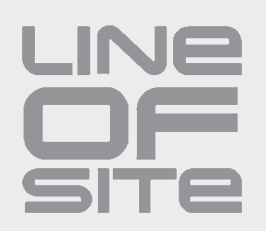

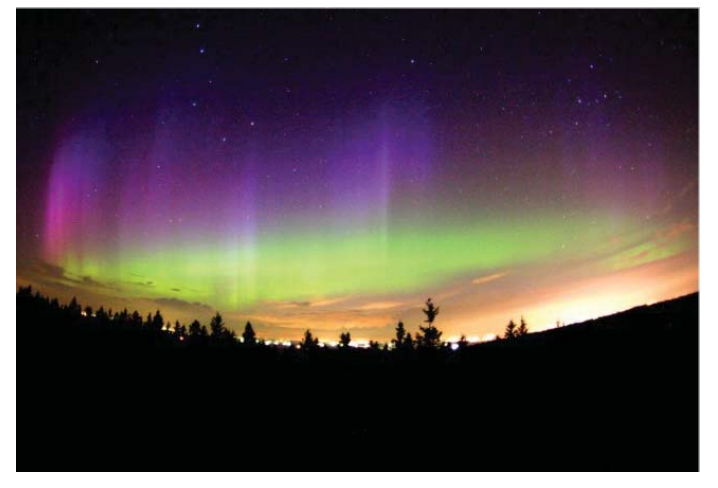

**3. Satellite images showing the Aurora Oval 4. Housing in Svalbard**

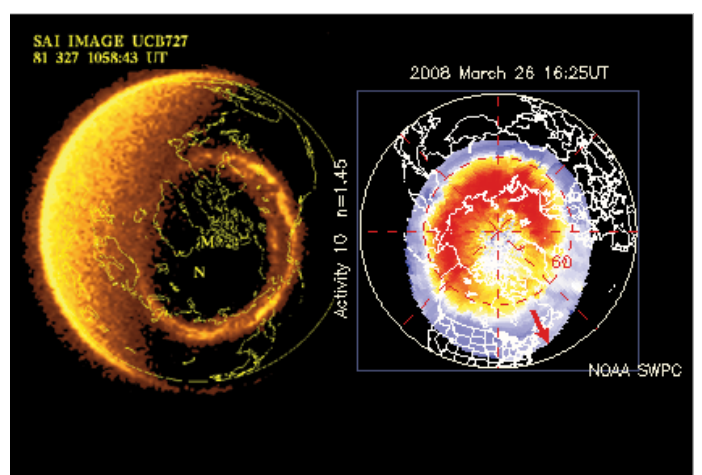

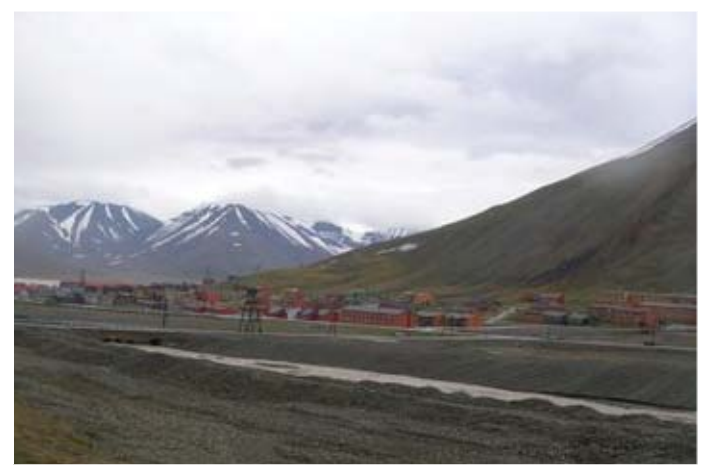

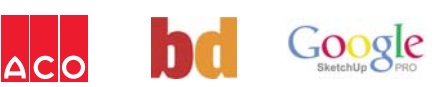

#### **1. Aurora Borealis photograph 2. Aurora Borealis photograph**

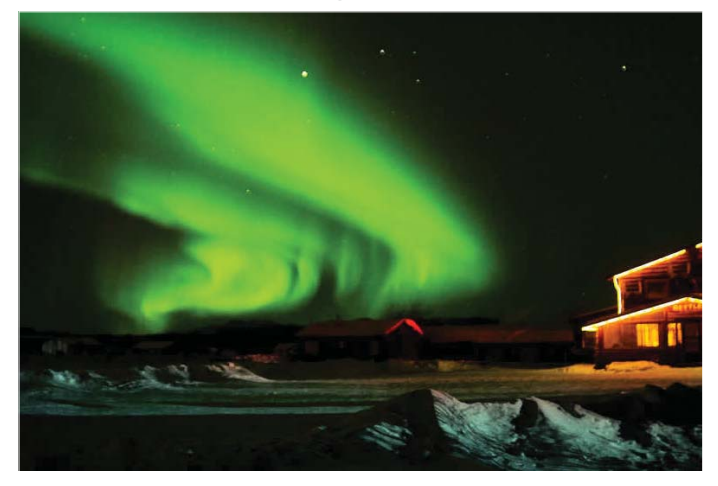

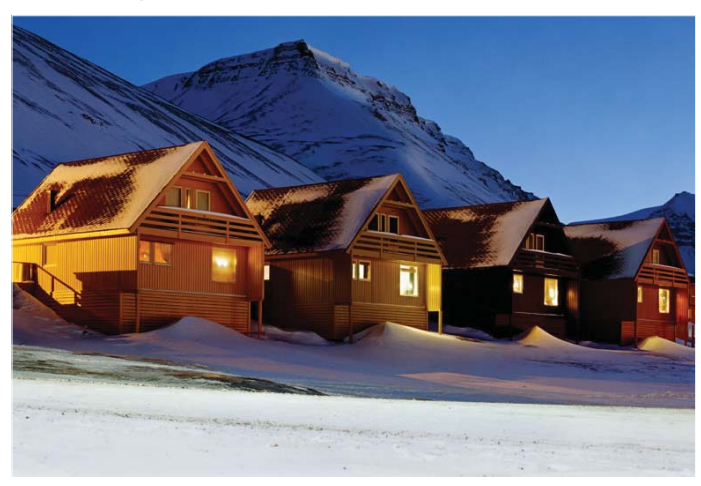

**5. Ground conditions in Svalbard 6. Observatory example : Slovakia**

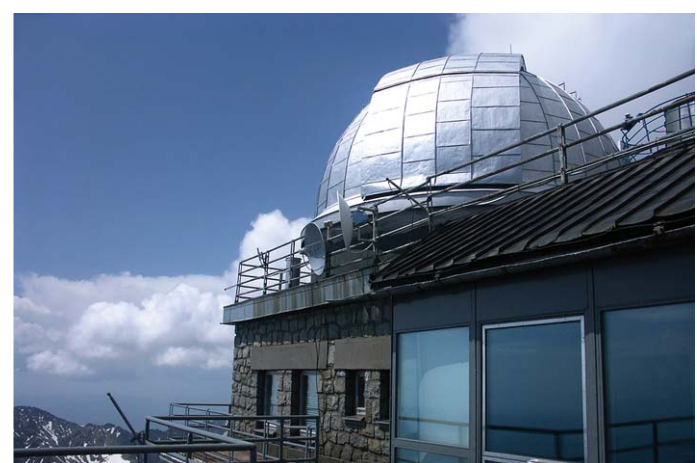

# **CLOSING DATE:** 04/07/08

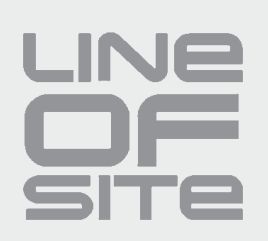

## **Judging Criteria**

In addition to the elements detailed in the brief this brief will be judged against;

- 1. The visual appearance
- 2. The quality & accessibility of the Indoor viewing experience
- 3. Buildability

*NB. These are not the exclusive criteria against which submissions will be judged.* 

### **Timetable: Must arrive by 04/07/2008**

#### **Rules - Line of Site competition**

- 1 To enter the competition, you must have successfully completed the competition registration form. This only needs to be completed once, even if submitting an entry for more than one brief.
- 2 There is no restriction to the number of entries a competitor can submit for each brief, however each entry must have a unique email address.
- 3 Registrations will only be confirmed with the inclusion of a valid, operating email address for the applicant.
- 4 The competition is free to enter and open to anyone aged 18 years and over as of 06 June 2008.
- 5 Relevant entries must be submitted (and have been received) within the time schedule for each brief.
- 6 All entries must be original work created by the registered competitor.
- 7 To be judged, all submitted entries must be accompanied by registered competitors name and contact details.
- 8 All competition entries, be they hand drawn sketches or digital images, will only be accepted if submitted in the specified formats (see 'Enter Your Sketch').
- 9 All winners will be notified by email.
- 10 The judges' decision, in regard to all elements of the competition, is final.

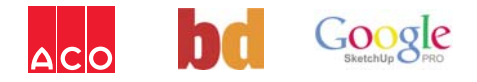

**CLOSING DATE:** 04/07/08

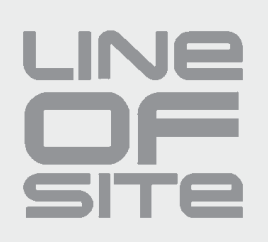

## **Enter your Sketch - Line of Site Competition**

#### **Upload your entry to our servers**

Log on to the website and choose 'upload' from the main menu, follow the on-screen instructions.

You can submit your entry as a free-hand drawing or as a digital image, judging criteria does not favour one approach over the other. You can use any media you like to create your sketch we just ask to ensure you end up with ONE Jpeg image of around A4 (297 x 210mm landscape, 300dpi approx 4MB) size, and any hand drawn entries should be scanned to this size. You can enter hand-drawn sketches through the post if you do not have the facility to scan your image - See below

#### **Postal entries**

Just remember to include your name, address, and registration email address with your sketch, preferably written on the reverse. Also any supporting text should be included with the sketch.

**Line of Site Competition The Studios Mansell Road Wellington Shropshire TF1 1QQ**

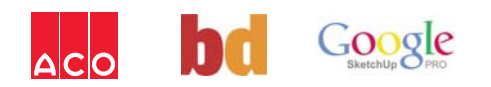

# **CLOSING DATE:** 04/07/08

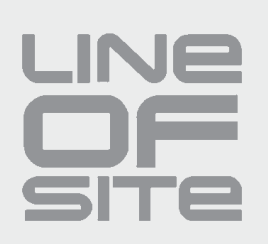

## **Extra downloads**

### **SketchUp and Google Earth**

To enable you to use these powerful creative tools you will need to download both SketchUp and Google Earth and in order to get the very best results and to submit the most visually appealing work we recommend that you follow some of these tips;

- When using Google Earth be sure to have the terrains option ticked, this will allow you to view the terrain on which you will build in its most realistic view. Once you have that ticked use the rotate, zoom and tilt controls to view the site and its surrounding area.
- Before you export your selected view make sure that you have tilted the Google Earth view so that you looking at the site from a "top down" perspective. This will ensure that you take the truest view of your site into SketchUp.
- Before you start creating your SketchUp model on top of your chosen Google Earth view or before you place your completed SketchUp model onto your Google Earth view make sure that you have the "terrains" turned on in SketchUp. This will allow you to place your model on the ground and not beneath it, so that when you send your completed model back to Google Earth that it is not vertically land locked.

### **Download SketchUp**

Download the free version or pro version of SketchUp to create your Sketch at www.sketchup.com

### **Download Google Earth**

Make sure that you have the latest release of Google Earth, download it from http://earth.google.com/download-earth.html

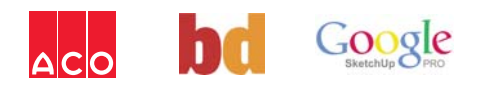